# **Guide 3 - Buyer search**

#### **Overview**

Atradius Atrium revolves around buyers, which are your customers or potential future trading partners. As you will have cover in place against multiple buyers, Buyer search makes it easy to find these throughout Atradius Atrium.

The Buyer search can be found next to your username in the black header bar. On each screen in Atradius Atrium, you can search for a buyer with a limited amount of information and get the right result, allowing you to apply for a credit limit or submit a non-payment. This will make performing credit management activities easy to complete, with the Buyer search being the quickest way to access more details for your buyer.

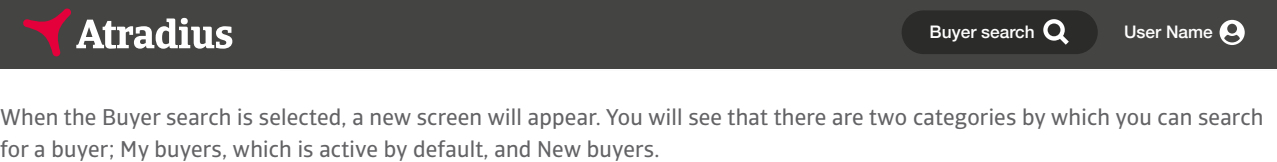

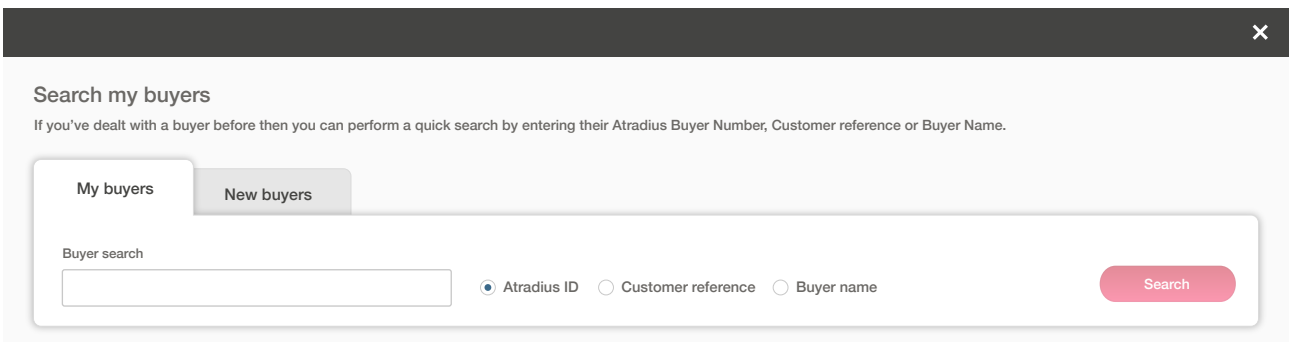

## My buyers

There are three ways to search for a buyer that is already included in your policy.

#### Atradius ID and Customer reference

The most accurate way of finding your buyer is to either enter the Atradius ID or the Customer reference (which is your own Available policy cover Partially saved cases **The meet accurate that existing your surplemental children and the method and selected policy).**<br>The view available cover, the list of credit limit decisions under the selected policy). shown in the list of credit limit decisions under the s Pending decisions Available policy cover

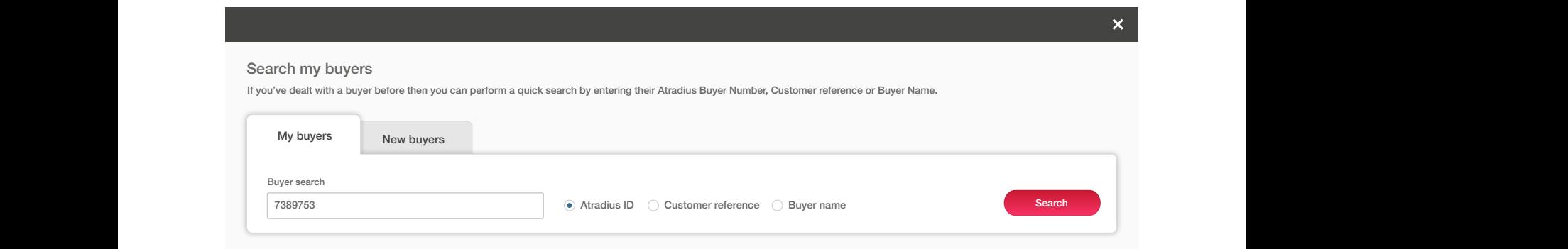

Once you have selected the search button, the details for the requested buyer will be presented automatically if a match is found from your policy. Here you will be able to access an overview of the company information, as well as any cover or non-payments that may exist against the selected policy.

Read Guide 5 - View buyer details to learn more about viewing a buyer

# $\zeta$  Back to search results

# GLOBEX S.A.R.L.

**TIP**

This page provides summary information relating to the buyer that has been selected. Where possible, the page shows your default policy, but this can be changed to show the context of the buyer in relation to other policies via the select policy link. You can apply for cover and submit a case from the cover summary and non payment summary.

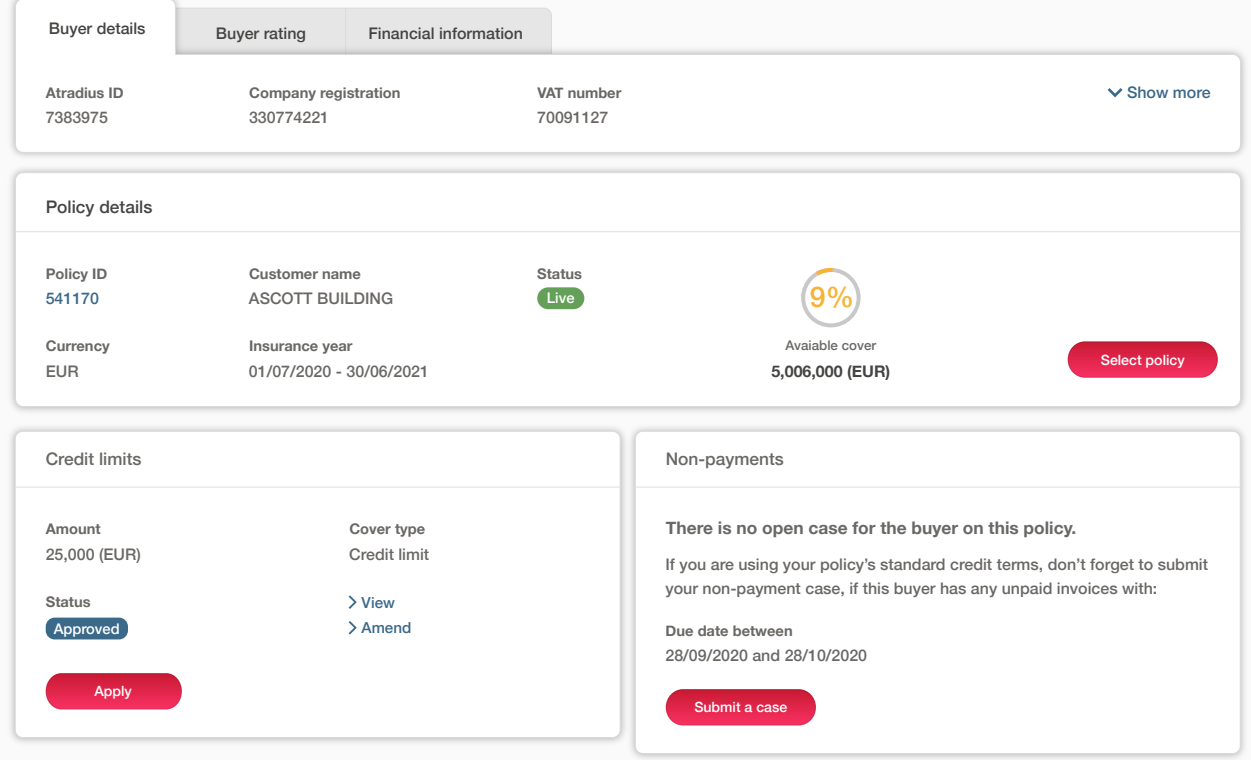

Selecting the option to go back to the previous page will give you the opportunity to search for another buyer.

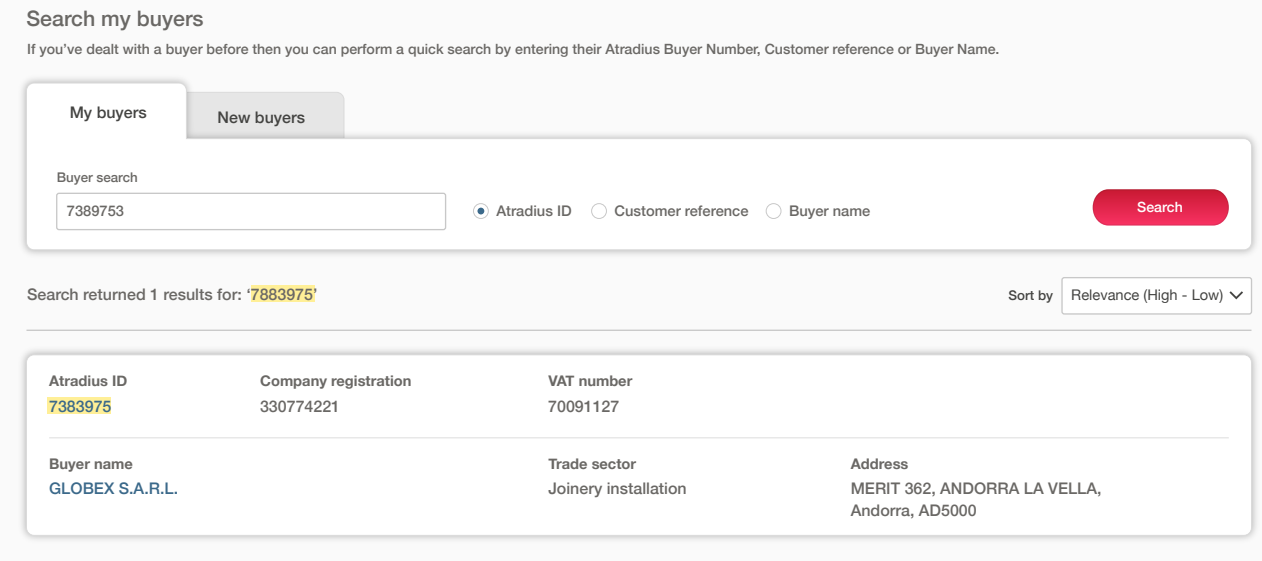

## Buyer name

Atradius Atrium has a smart search function. This means that when searching by Buyer name, the system will automatically show you a list of all results matching the keywords, even if the name is only entered partly correctly. If there is only one buyer that matches with what was been entered, the details for this buyer will be presented automatically.

To select a buyer, you can either click on the Atradius ID or the Buyer name for each buyer shown in the results overview.

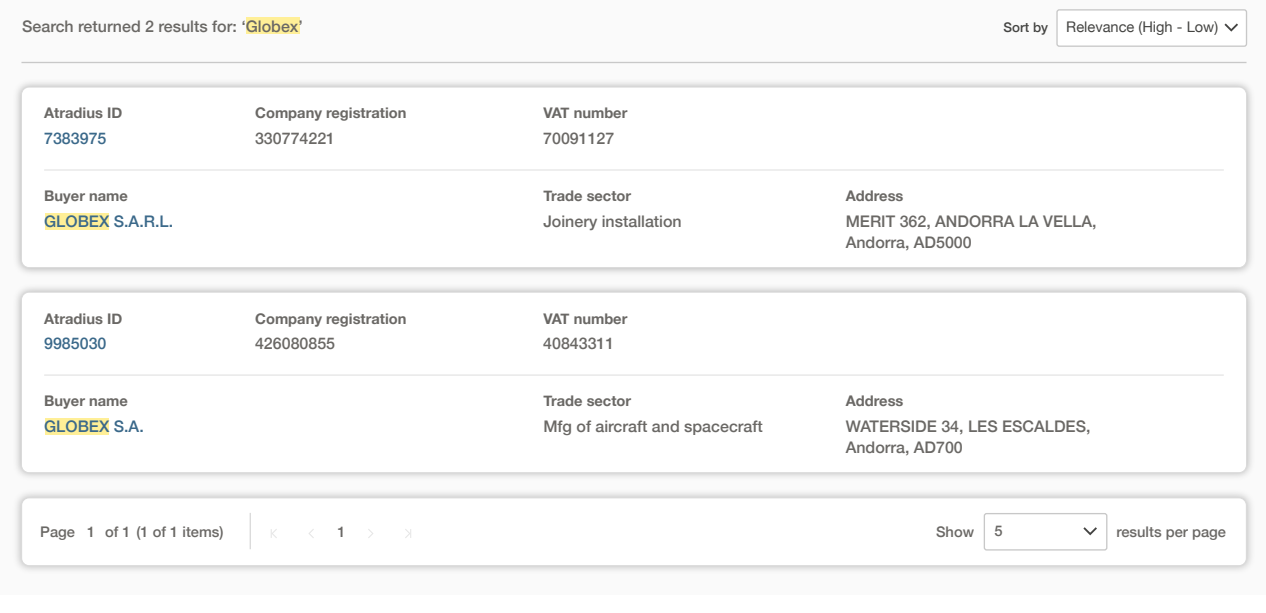

Before filling in the buyer search field with the name of your customer, you will need to check the Buyer name option. Before filling in the buyer search field with the name of your customer, you will need to check the Buy<br>TIP However, should you forget to do this, a tool tip will appear to inform you that the format is incorrect.

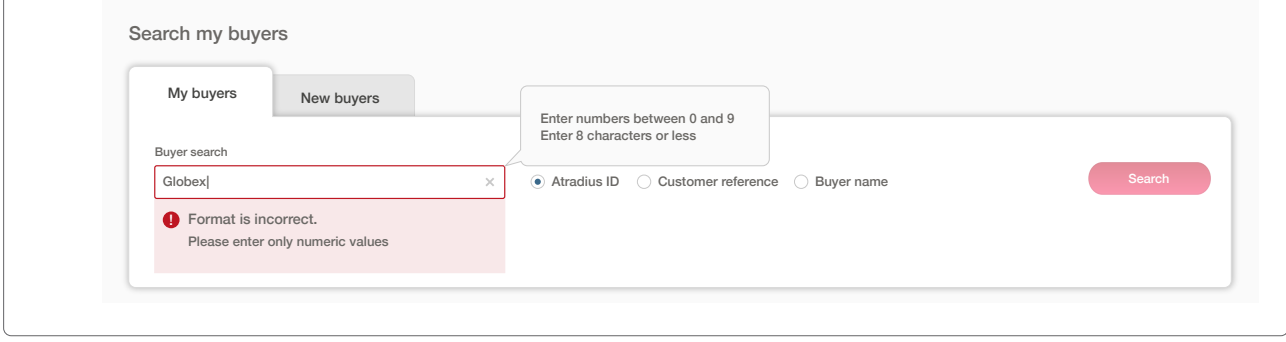

### New buyers

If the specific buyer does not appear as a customer on one of your policies, this will bring back no results. From here, you can search Atradius' database for new buyer opportunities by clicking on 'search for a new buyer' or by going to the New buyers tab.

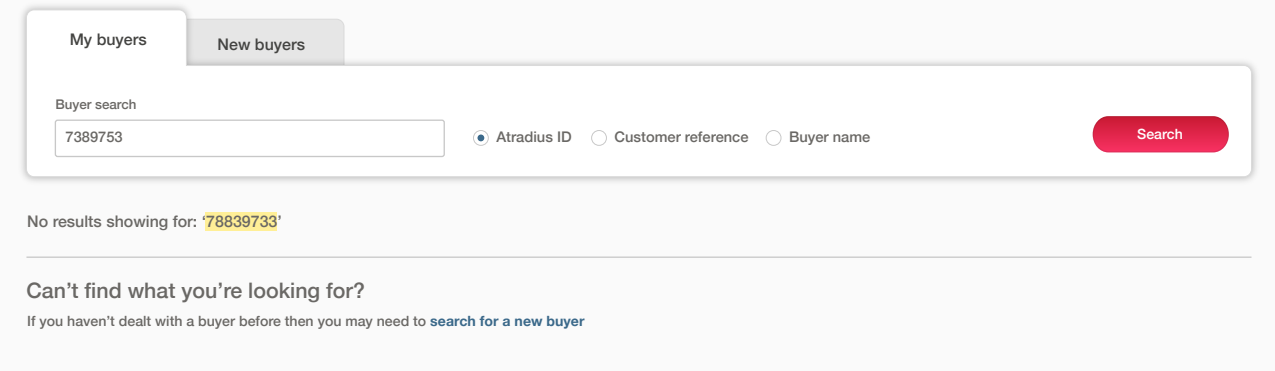

In the New buyers tab you can search for a buyer which does not already appear in your existing portfolio. This allows you to search the entire Atradius database for the buyer that you are looking for, with a number of filters to narrow down your search.

# Country

ヽ ₩ **TIP**

You will first need to limit your search to a single buyer country from a list of options. If you have set a default country from the account defaults page in the black header bar, this will automatically appear as your selected choice.

Read Guide 12 - Account settings to learn more about setting your account defaults

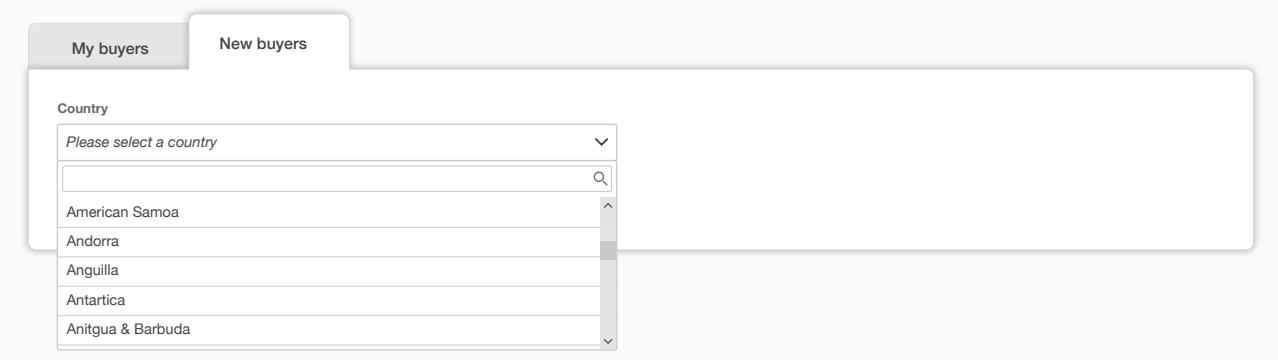

After you have selected the buyer country, there are two ways you can enter additional search details: Search by identifier or Search by buyer details.

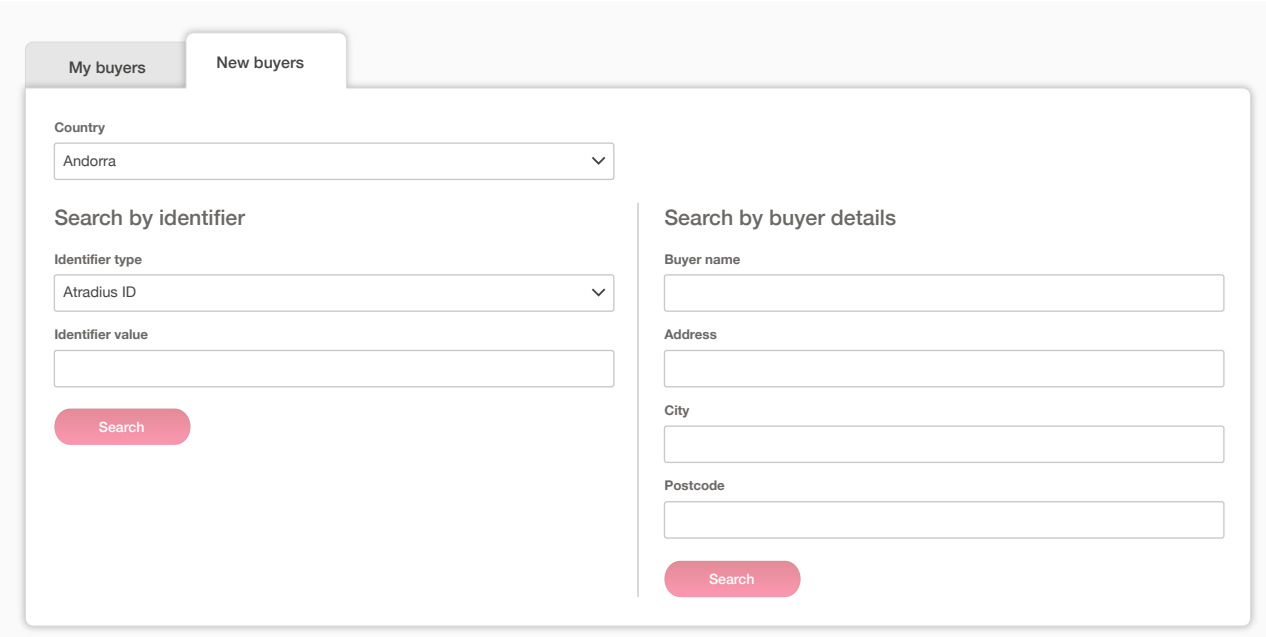

## Search by identifier

If you have the buyer's Atradius ID or its unique number (such as its Dun and Bradstreet, registration or VAT number), searching by identifier will quickly take you to the overview for that specific buyer. With the exception of the Atradius ID, the identifier types which you can choose from will depend on the selected country.

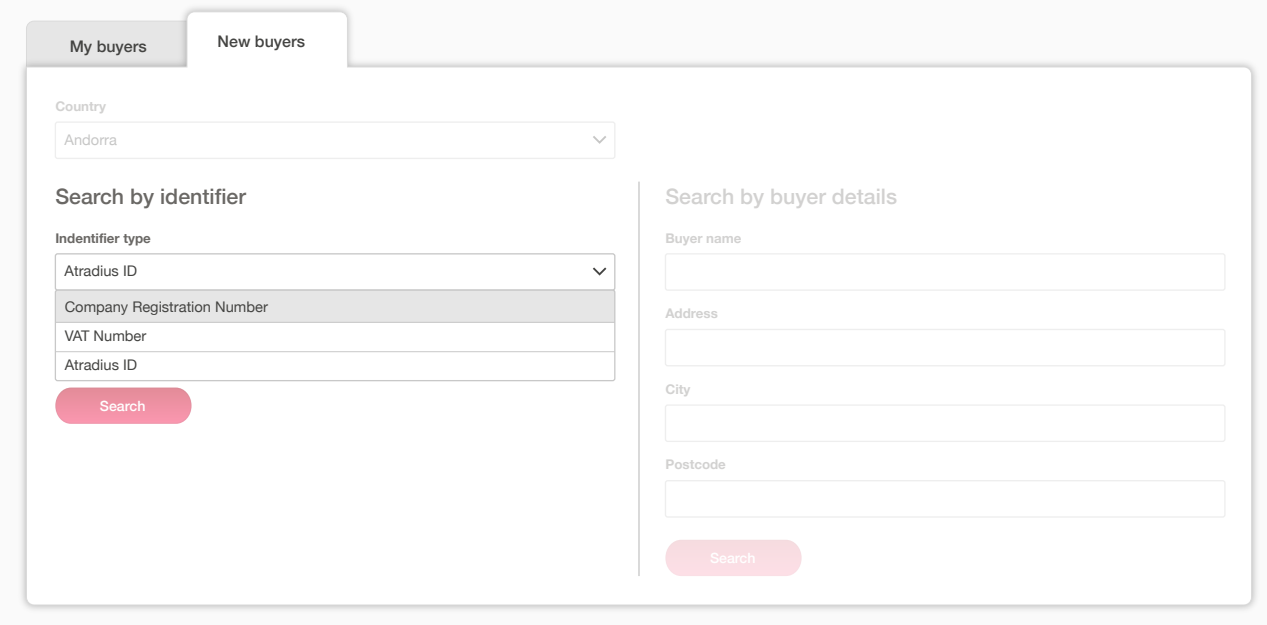

Once you have selected the Search button at the bottom of the section, the details for the requested buyer will be presented automatically if a match is found from the Atradius database.

#### Search by buyer details

If you do not have a unique identifier to hand, then you can alternatively search using generic information that you may have for your buyer, such as the organisation name or the registered address.

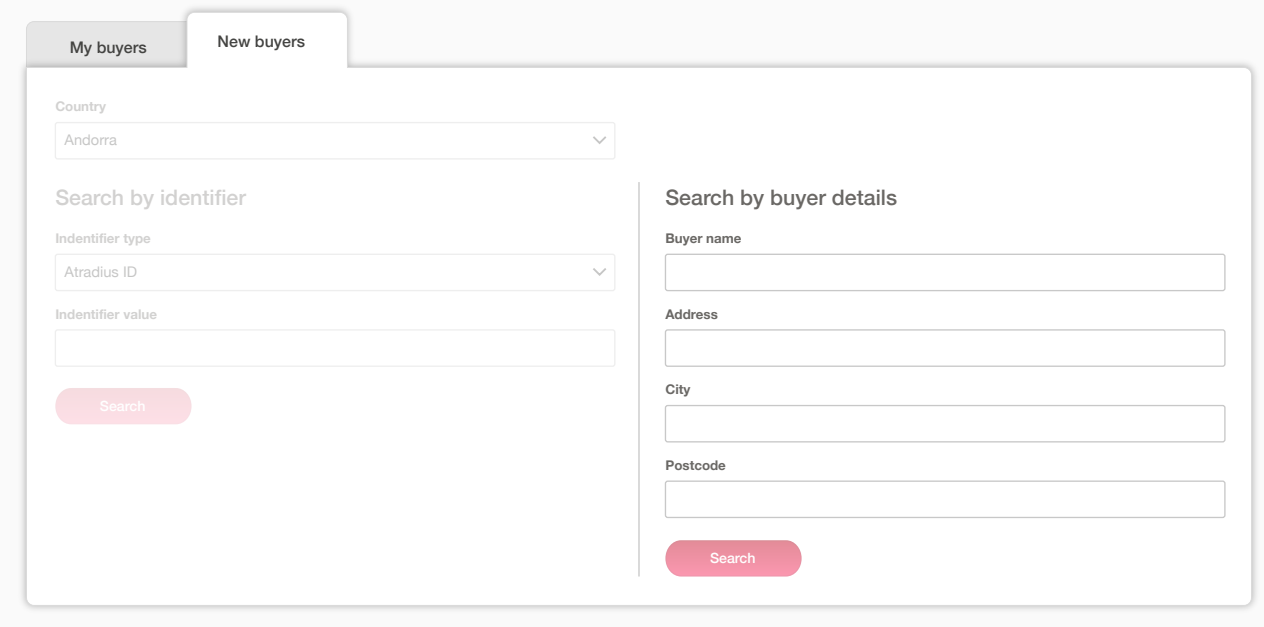

Once you have entered as much information as you can for the buyer, select the Search button at the bottom of the section. If there are any matches found for the buyer within the selected country, these will be displayed in the search results.

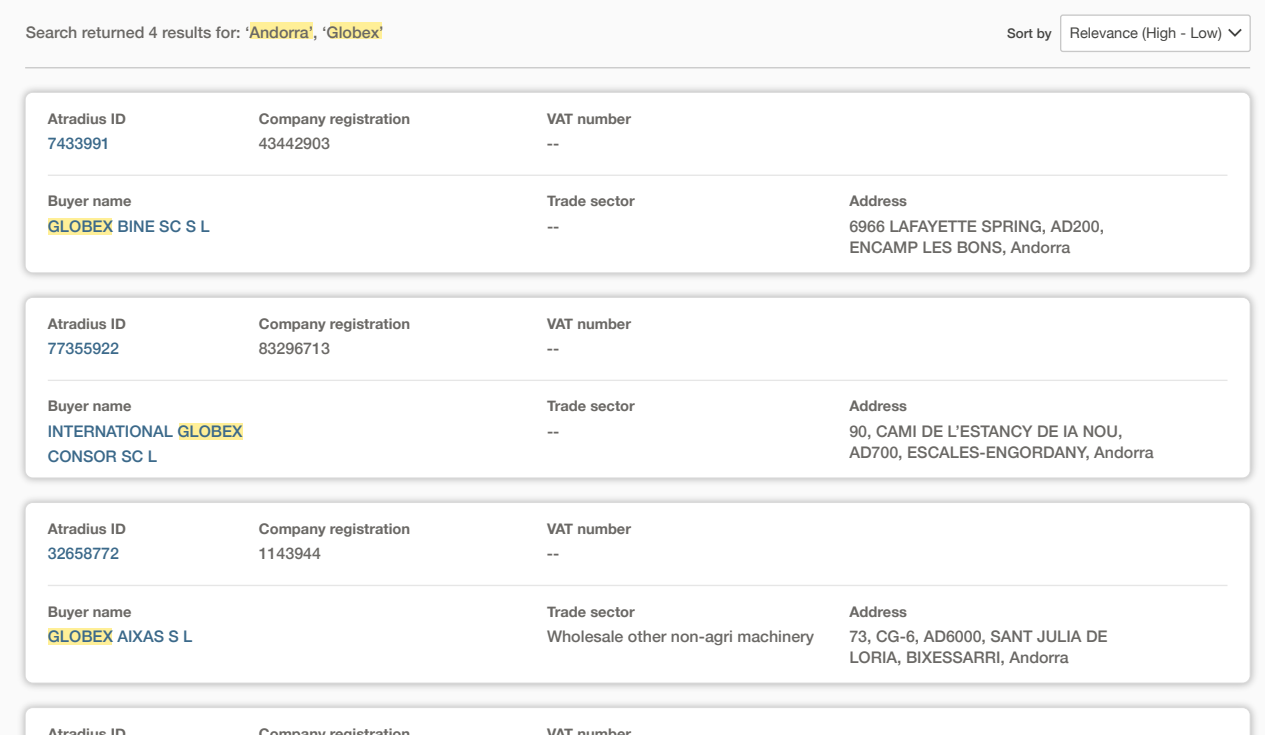

If after searching for a new buyer you cannot find the one that you are looking for, you will find that there is a link at the bottom of the screen to create a new buyer. After you have provided all information and created a new buyer, you can apply for cover.

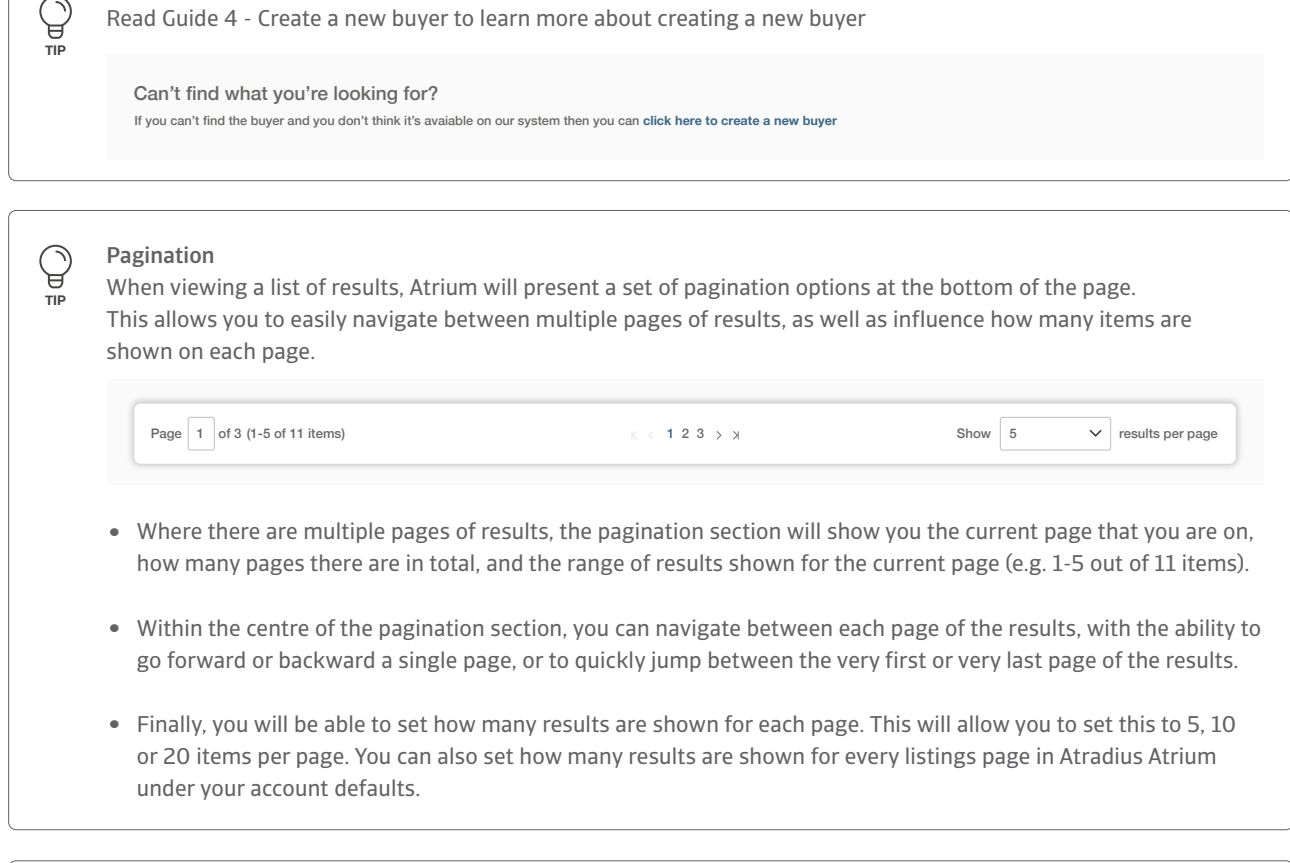

Read Guide 12 - Account settings to learn more about changing your account defaults

**TIP**

 $\overline{a}$